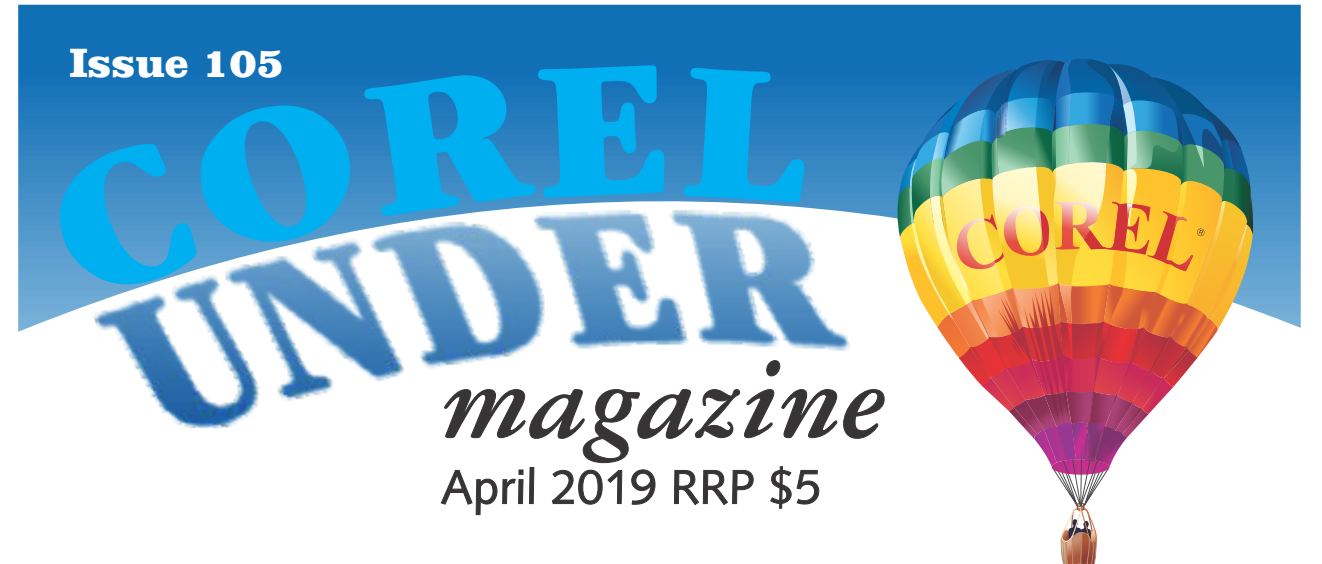

# **Introducing CorelDRAW Graphics Suite 2019 by David Mutch, April 2019**

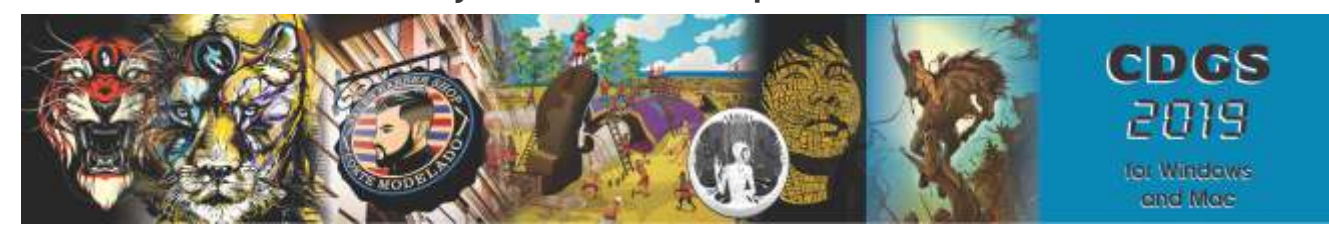

On March 12, 2019, Corel released CorelDRAW Graphics Suite 2019 along with a few surprises, including a full-featured version for the Mac and a new web app called CorelDRAW.app.

Corel has been building a Windows software empire over many years, with familiar products like CorelDRAW, Painter, PaintShop Pro, WinZip, WordPerfect, and others. But the firm is also branching out into new categories, and with products like CorelCAD, its recent acquisition of Parallels (bought in December 2018, Parallels makes Parallels Desktop for Mac and Parallels Toolbox for Windows and Mac, as well as several other related tools) and with this week's announcement about a Mac version of CorelDRAW, Corel is moving cross-platform too.

CorelDRAW Graphics Suite remains its flagship offering, and both platforms compridse a broad set of tools that includes CorelDRAW (vector graphic design, illustration, and page layout). Corel PHOTO-PAINT (photo editing), Corel Font Manager (font library management), and AfterShot 3 HDR (RAW photo processing). And the latest version expands on the capabilities of its predecessor in big ways.

Corel dropped its Mac version of the CorelDraw products in 2001 (version 8). Eighteen years on, Corel is bringing back a Mac version simultaneously with the release of its latest Windows update,

CorelDraw Graphics Suite 2019, and its debut into the web app world. The difference this time is the Mac version isn't a warmedover Windows application. Instead it's built from a separate and newly developed code base, written from the ground up as a truly native Mac app. The Mac version looks and feels like a native Mac OS application. It adheres to system-specific conventions -- preferences under the application menu rather than the edit menu as they are in Windows, support for dark mode in High Sierra, extensive Touch Bar integration, Javascript rather than VBA for scripting, and so on. It also supports native GPU acceleration. Functionally, however, it's on par with the Windows version.

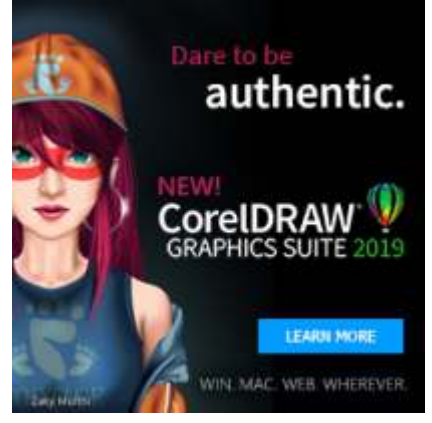

# **CorelDRAW Graphics Suite 2019 continued...**

The CorelDraw web app comprises a subset of the larger application's features, with documents saved to Corel's proprietary cloud service. But it's not a standalone product: Access comes as part of the Suite and it's intended for collaboration or quick-and-dirty creations, though it does support multipage layouts. There will be a paid-for subscription upgrade dubbed CorelDraw Pro.app. You won't yet be able to use the web app offline or share documents in the cloud via a link. Those features are scheduled for a little later this year.

So that covers the BIG 2 new things in CorelDRAW Graphics Suite 2019. Lets have a closer look at changes within the major applications.

#### **NEW Non-Destructive effects.**

Now you can apply a full range of non-destructive effects to both vector and bitmap objects in CorelDRAW. Effects can be multiply stacked so each object can have many effects applied. When applied to an object a new Fx icon is displayed in the Object Docker alongside the object, and a new Fx tab is available in the Properties Docker. In the Properties Docker the effect can be adjusted simply by double-clicking it, its order rearranged, or removed entirely at any time during your workflow, even well after the initial Effect has been

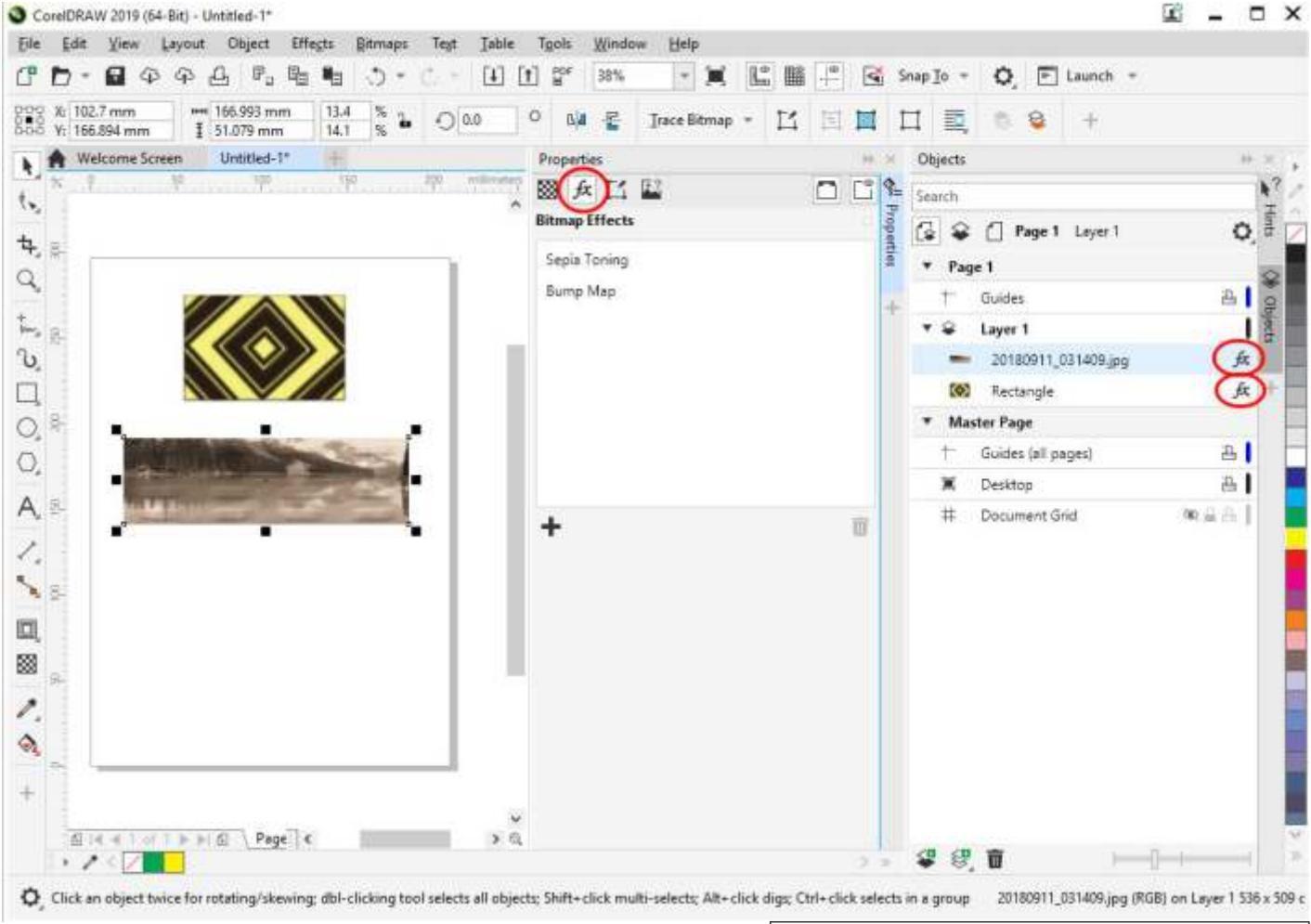

applied. This is really great and opens up an entirely new

Fig 1. New Non-destructive Effects in CorelDRAW

universe of possibilities for users through complete freedom for editing at any stage during their workflow. Any effect from the dozens listed in the first section of the Effects menu can be used. Non-destructive effects can also be applied to Groups of objects. Sadly this wonderful new feature is only available in DRAW but I realy hope that Corel extends this same functionality to Photo-Paint (Fig 1-Non-destructive effects.jpg)

#### **NEW/ENHANCED Objects docker.**

The Objects Docker in both DRAW and Photo-Paint has been completely redesigned. The View/Hide, Lock/Unlock, and Printable icons are now on the right hand side of objects and Layers and only show up when an object or layer is rolled over, unless activated and then they are displayed full-time for such items. There is also a new coloured vertical bar icon at the far right of each layer which indicates the wireframe colour for that layer. So each layer can have its own wireframe colour. This can be changed quickly and easily using a single click to bring up the colour dialogue. A CTRL+Click on this icon will switch that layer between normal view and wireframe view. So not only can each layer have its own wireframe colour, each layer can be viewed in wireframe separately if desired.

Corel have also changed the way this docker looks and feels as well as the arrangement and mechanics of many of the controlling icons on the top and bottom of the Objects Docker as well as the right-click context menu for layers and objects. The previous functionality of moving objects, dragging and dropping to create new groups, dropping objects into existing groups, creating page Layers and Master Page Layers, adjusting the size of object and layer icons (slider) all remain the same as before. The current object/group/layer highlight has changed, as well as the drag/drop bar and associated tiny icons for creating groups has changed, but overall this new enhanced Objects Docker looks, feels and works very well. (Fig2-Objects Docker)

#### **ENHANCED Pixel Perfect Workflow.**

In version 2018, Corel introduced the Pixel workflow to assist with the creation of web graphics. This included a new Pixel Grid which appeared after a certain Zoom level and which could be turned off or on from the View > Pixels and View > Grid > Pixel Grid menus.

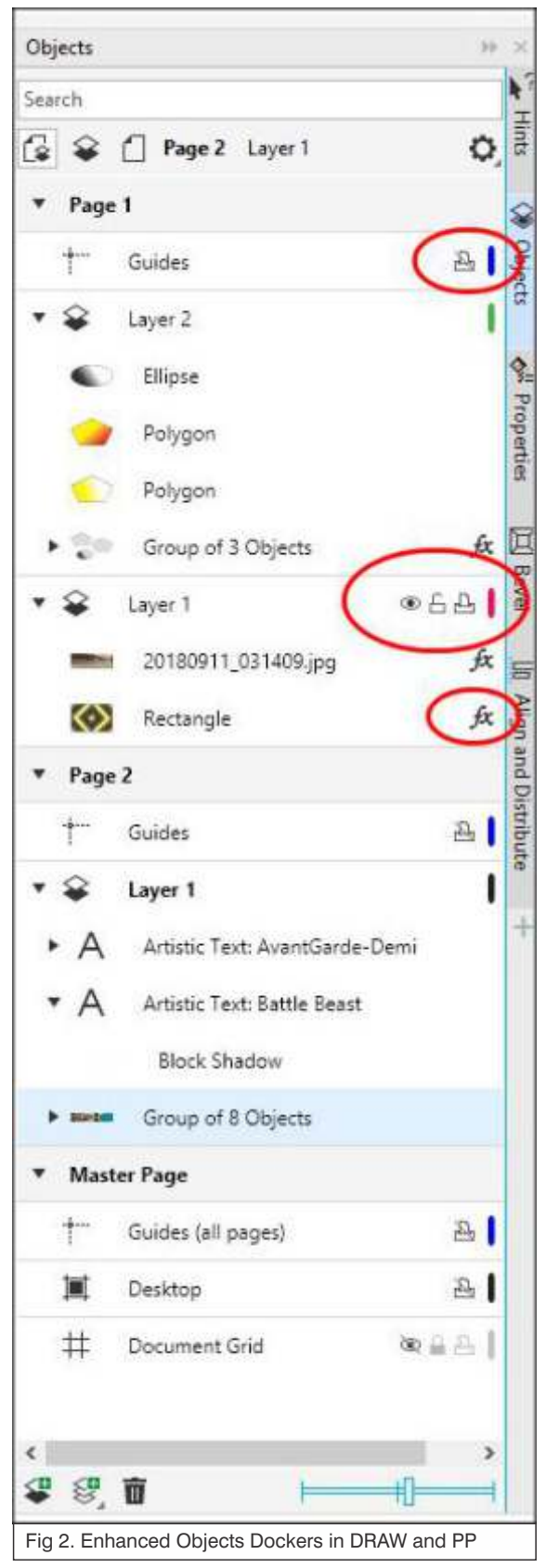

Turning on Pixel View displays a Pixel Grid (from 800% Zoom and upwards) and also displays the anti-aliasing that would result when objects are exported to the Web. Also added was a Snap To > Pixels command on the main Toolbar and in the View > Snap To > Pixels menu. Now Corel has improved this feature in DRAW by adding a new Align to Pixel Grid command in the Align and Distribute Docker. This not only creates perfect alignments, but also helps correct anti-aliasing issues and clarity when exporting items for the Web.

#### **NEW! Options workflow.**

(Fig 3 - Options Workflow) The Tools > Options panel has now been split into 5 separate dialogues for DRAW and 4 for Photo-Paint. This is supposed to improve workflow but maybe a little difficult for experienced users that are used to the previous multi-tabbed single dialogue in previous versions. Some things can be a bit hard to find at first but its actually not to difficult to get used to over time. All your expected Options are still available within these 4/5 new dialogue boxes.

#### **NEW Find and Replace Docker.**

The old Edit > Find and Replace command used to have 4 items in a submenu and then dialogue boxes after that. Now its all contained within the new Find and Replace Docker. This puts everything in one place and does make it easier to use. The new Edit Query button in this Docker replaces the older Edit Search > Find Wizard dialogue.

Find and Replace and can find and replace text throughout an entire multi-page document but finding and replacing other objects and colours is still limited to the current page. (Fig4 - New Find and Replace Docker)

### **ENHANCED PDF/X Standards**

(Fig 5 - PDF/X-4 settings) CDGS 2019 offers a greater variety of ISO-compliant PDF/X export options. New support for PDF/X-4 ensures easy output of files that are compatible with the widest range of devices. You can select PDF/X-4 output easily from the Presets dropdown list when you save to PDF format, or you can open the PDF Settings dialogue, select this from the Compatibility dropdown and then change any other settings you like (creating a Custom preset) and still maintain PDF/X-4 compatibility.

#### **ENHANCED Performance and Stability**

Text handling via the new Font Manager (introduced CDGS 2019 is definitely faster than its predecessor. I have found that both DRAW and Photo-Paint start much quicker and run more smoothly.

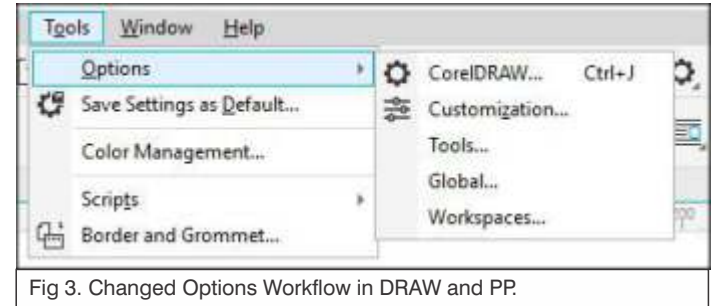

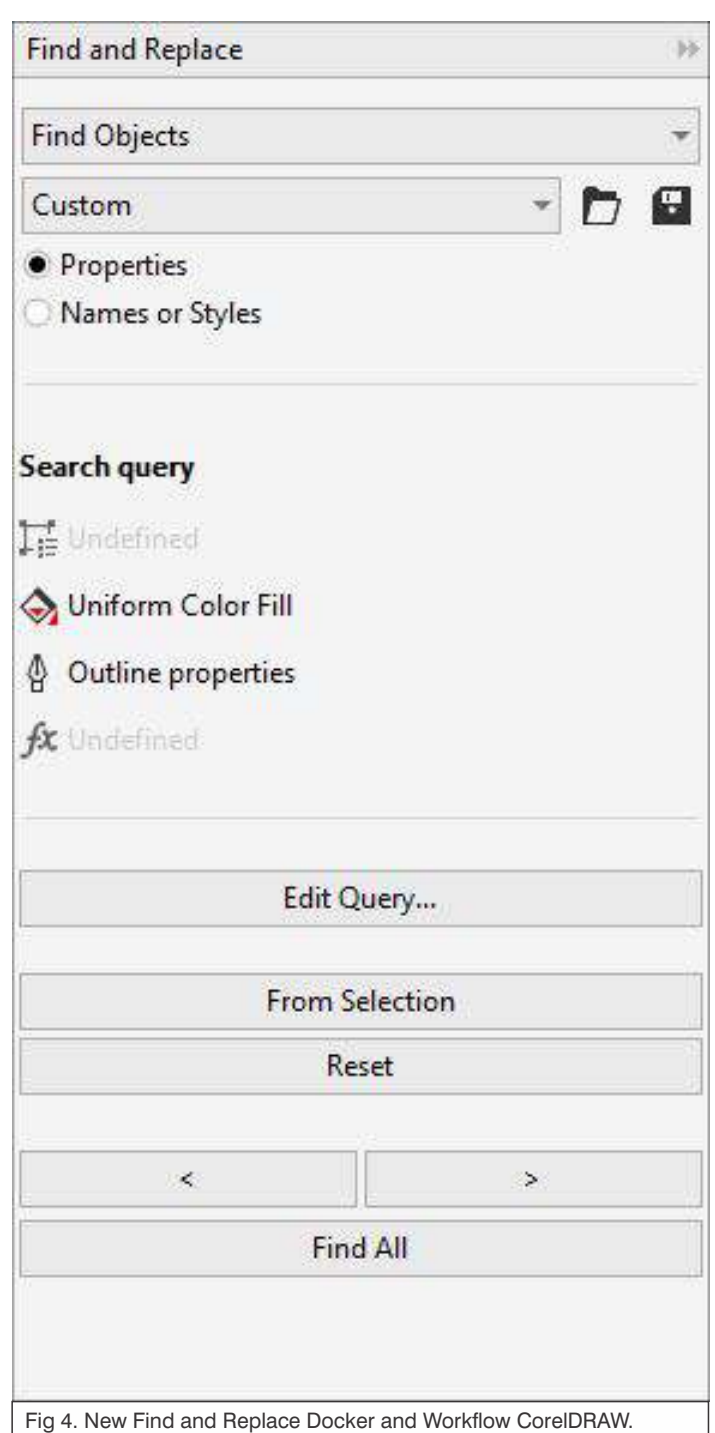

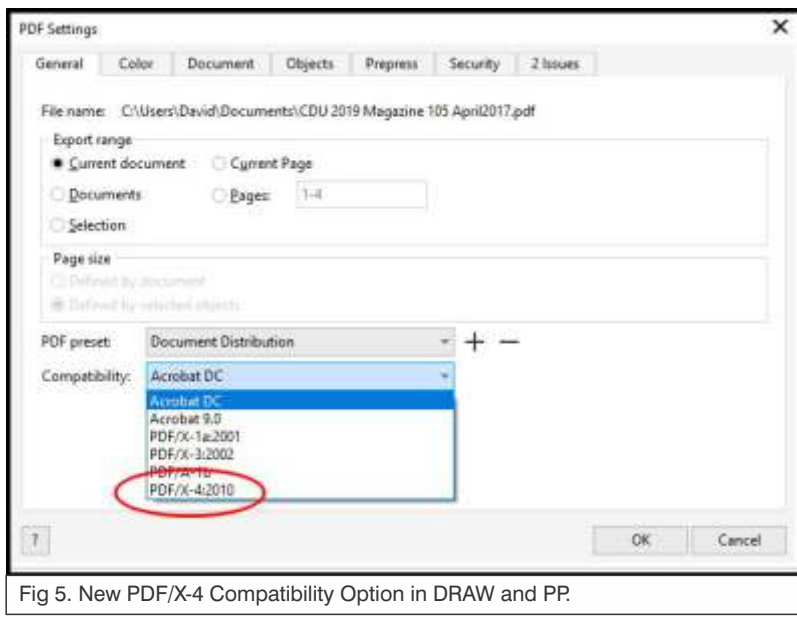

in CDGS 2018) is now much faster and far less clunky than in CDGS 2018.

Font handling is quite a pleasure to use now, especially on systems with a great many fonts. There's also beefed-up GPU acceleration and a more robust Windows tablet mode which takes extensive advantage of the Microsoft Dial. This is analogous to the Touch Bar integration on the MacBook Pro.

### **NEW! Modern templates**

Corel have redesigned the File > New From Template dialogue along with a bunch of new free Templates to use.

On the new Templates dialogue its easy to locate specific Templates based on Category or Business type and also easy to add your own Types. There's also a direct button to Get More... where you can download more free Templates or purchase them. (Fig 6 Templates)

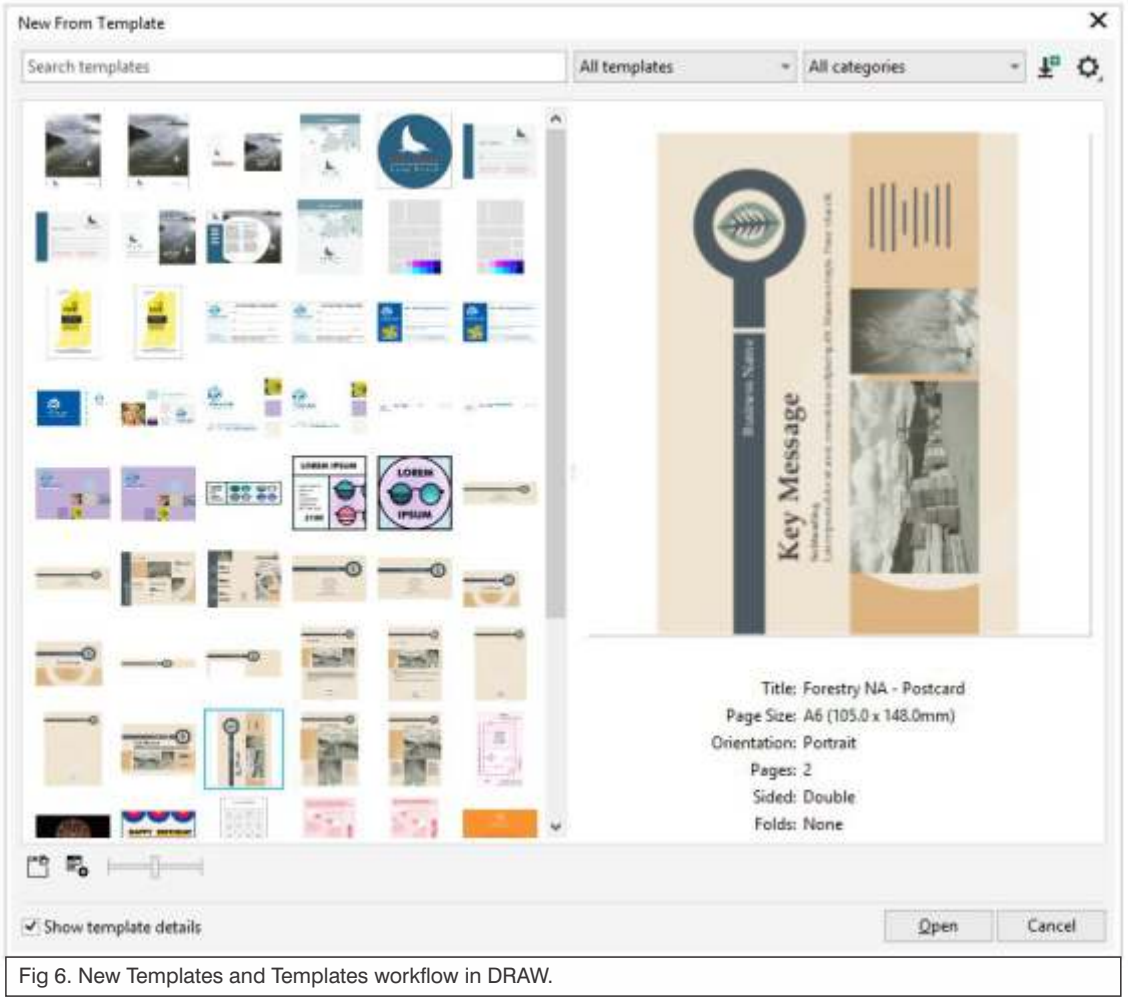

#### **ENHANCED Digital asset management**

The way users interact with design assets has undergone a complete overhaul in CorelDRAW Graphics Suite 2019. When working with images, clipart, fills, templates, fonts and more, totally redesigned UI helps boost your productivity and deliver improved performance. A streamlined interface allows you to use, create, and find what you're looking for faster than ever. You can download new packs, add your own library, easily migrate an asset collection anywhere, and modify asset properties — all within the suite. What's more, the new CONNECT Content docker provides a central location where you can search, and browse vector and raster images, as well as access more graphics.

#### **CHANGED Photo-Paint Toolbox Colour Swatches.**

The Colour swatches at the bottom of the Toolbox in PP have changed. They are now like those in CorelDRAW - just 2 swatches - the topmost for Fill Colour and the lower swatch for what is now known as the Extension Colour (acts like an Outline Colour). The previously central Paper Colour swatch is now gone. You can still double click a swatch to bring up the Select Colour Dialogue and you can still switch the colours from Fill to Extension and back again. The Extension Colour also doubles as the Paper Colour. So when you are changing the Paper size/Paper Colour using the Image > Paper Size dialogue (also new), or creating a background

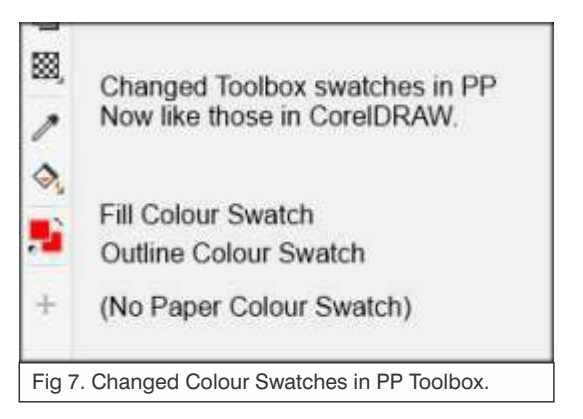

using Image > Create Background command, the Paper/Background colour will be the Extension Colour. (Fig 7 - Changed Colour Swatches in PP Toolbox).

### **NEW CorelDRAW.app**

This powerful web app as part of CDGS 2019, enables you to access your work whenever and wherever it's convenient for you.

Simply sign into CorelDRAW.app when you want to show a client a concept from a 2-in-1 or other mobile device, or create remotely when you're not near your computer.

To try it out, visit https://coreldraw.app/ and sign in using your Corel Account details (email and password) and then you will be able to use the app online. There is also a trial version of the Pro version of the app if you'd also like to try this out.

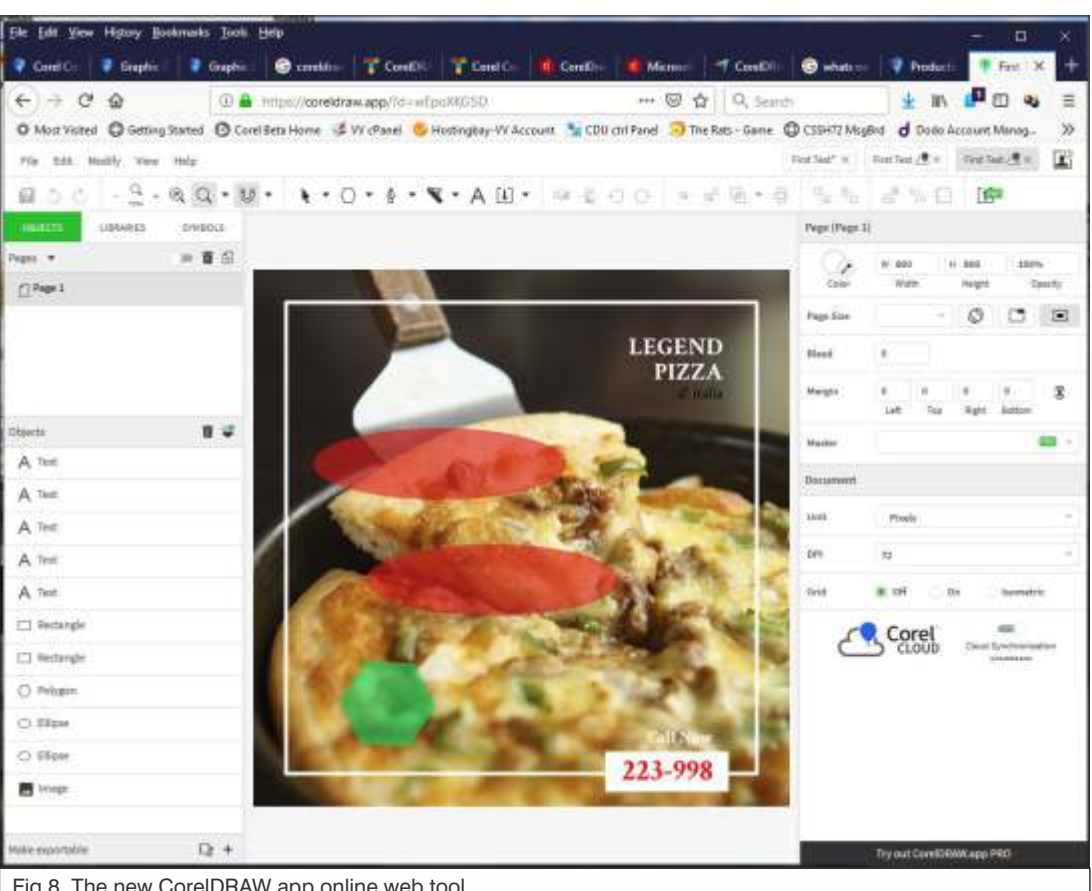

The new online CorelDRAW app allows you to - Design on the go: Create new designs, and access your CorelDRAW files when you're not near your computer, Save to the cloud: Store your work in the cloud, so you can access and share it from any system, any time, and Import & export with ease: Enjoy support for CDR, PDF, PNG, JPEG and SVG import and export file formats. (Fig 8 - The new CorelDRAW online app)

### **NEW! 64-bit TWAIN Scanner support**

Corel have had 64-bit WIA support for scanners for a while now, but this may assist those with new scanners that come with 64-bit TWAIN drivers. Its up to a manufacturer to produce a 64-bit Twain driver to use with their scanner but now, at least, CDGS will support it. I can't test this out as my older scanner is still 32-bit.

## **ENHANCED! Print Merge**

Print Merge (File > Print Merge) in CorelDRAW is used to produce documents containing variable fields that are populated from a database. In this way one can create one standard document and then personalize many different documents from it, each with personalized fields such as name, address, numbers and codes etc. Similar methods are frequently used in industry and companies for large mail-outs and personalized brochures. In some applications it is called Mail Merge. In CDGS 2019 Corel have enhanced its built-in Print Merge feature making it easier to use.

If you'd like to learn more about using CorelDRAW's Print Merge feature, there is a very good article on the Corel Discovery site at: https://learn.corel.com/tutorials/how-to-use-print-merge/ . This article was written for CoreDRAW version X6 but is still applicable for version 2019.

Also new for CDGS 2019 is **ENHANCED AutoCAD DWG/DXF support.**

**- David Mutch April 2019.**

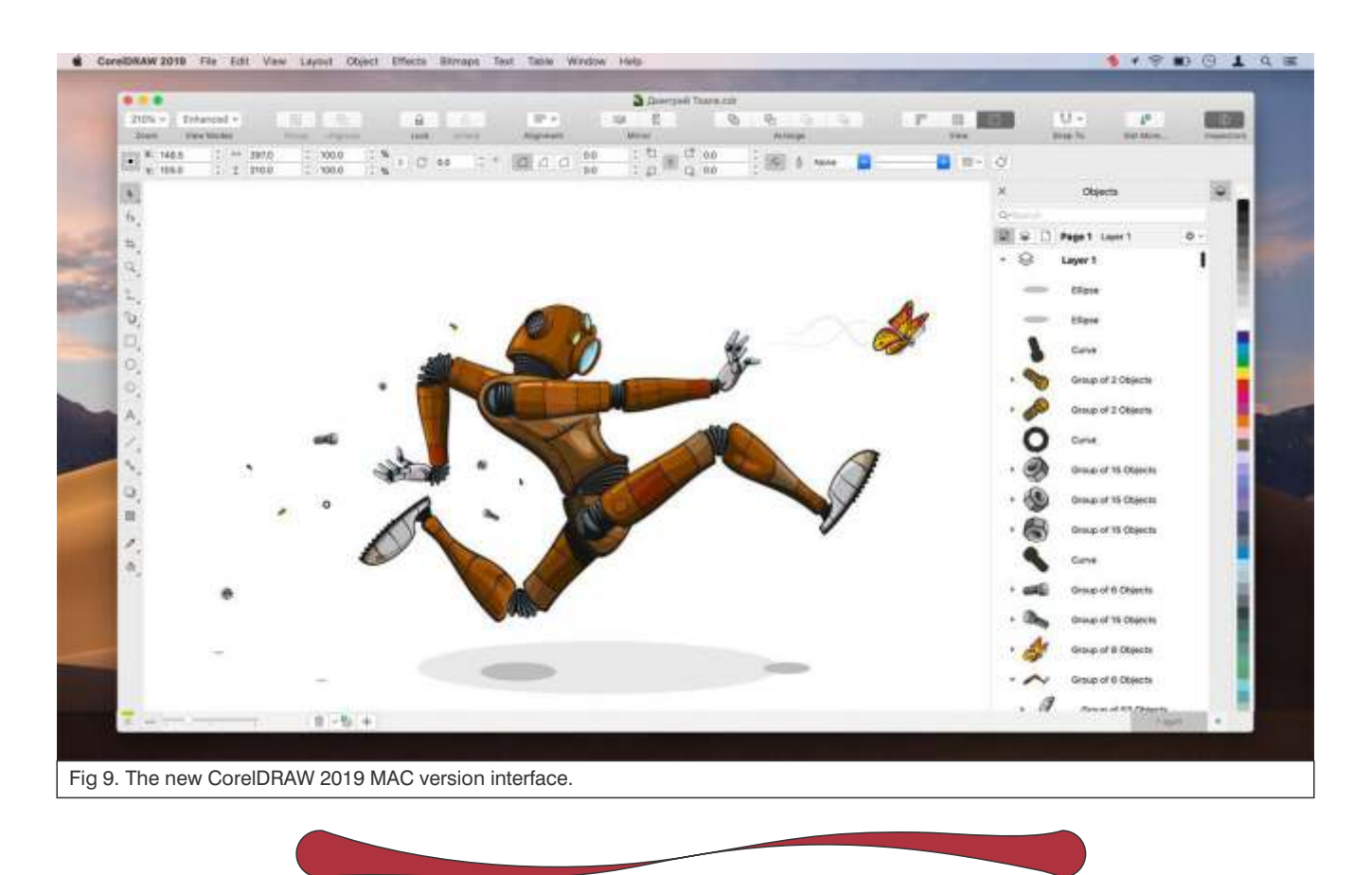

Corelunder, No.105, April 2019, page 7

#### **www.coreldownunder.org.au**

Postal Address: Corel Down Under 32 Pinewood Avenue East Ringwood Vic 3135, Australia Phone: 0419 384 791 *(Business hours only)*

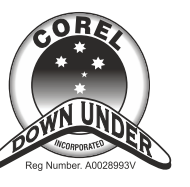

Bi-monthly Publication of Corel Down Under Inc Reg. No. A00289993V

# **Committee of Managment**

Fred Jones **President:** 0403 509 908 fred572295@gmail.com

Prphoto@bigpond.com Richard Crompton 0419 384 791 **Vice President:**

**Secretary:** David Mutch 03) 9758 6258 David@visionary-voyager.com.au

#### **Treasurer:**

03 9720 2913 Geoff George geoff.george@telstra.com

**Library:** 0403 509 908 Fred Jones fred572295@gmail.com

Lance Fishman **Membership:** electralance@iinet.net.au

**Corelunder Editor:** Jenette Youngman jenettey@gmail.com 03) 9723 9625

**Printing:** The Print Managers 68 Great Ryrie Street Heathmont Vic 3135

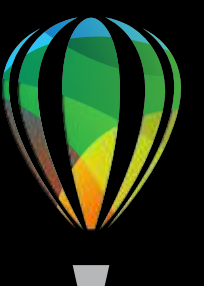

# **CorelDRAW GRAPHICS SUITE 2019**

**GRAPHICS & ILLUSTRATION PHOTO EDITING PAGE LAYOUT TYPOGRAPHY**

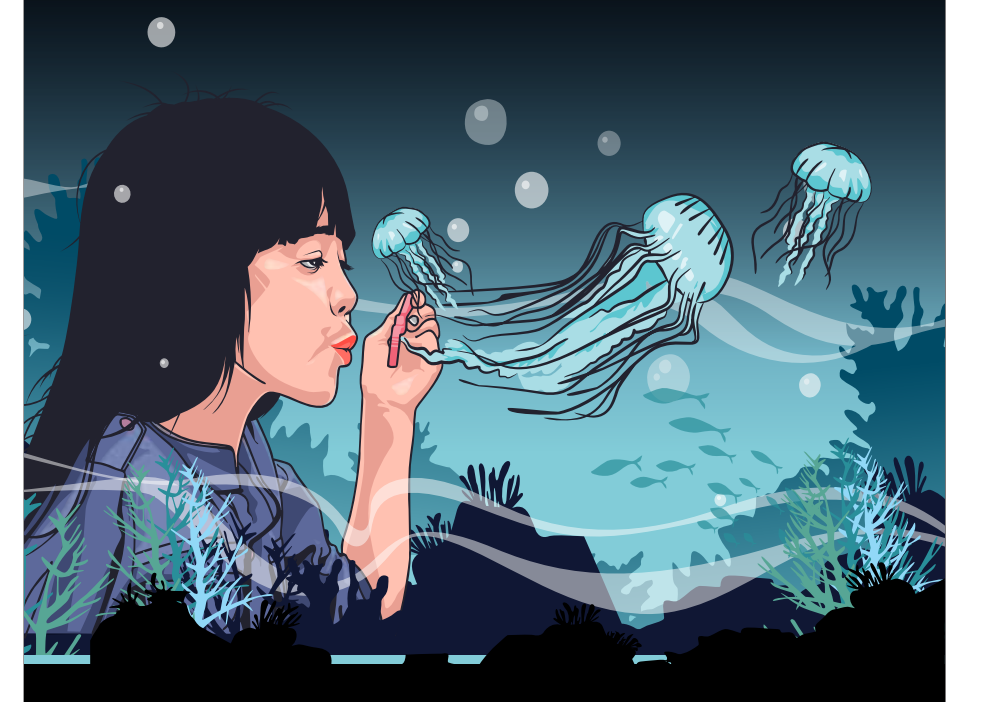

# *Dare to design differently*

**WIN. MAC. WEB. WHEREVER.** coreldraw.com

**Corelunder magazine is a bi-monthly publication of Corel Down Under Inc user group.**

**Our Meetings are held every month, Feb–Nov, 7.00pm to 9.30pm @ Federation Estate, 32 Greenwood Avenue Ringwood, Room 4. Cost: including supper– Members free, non-members \$5.00**